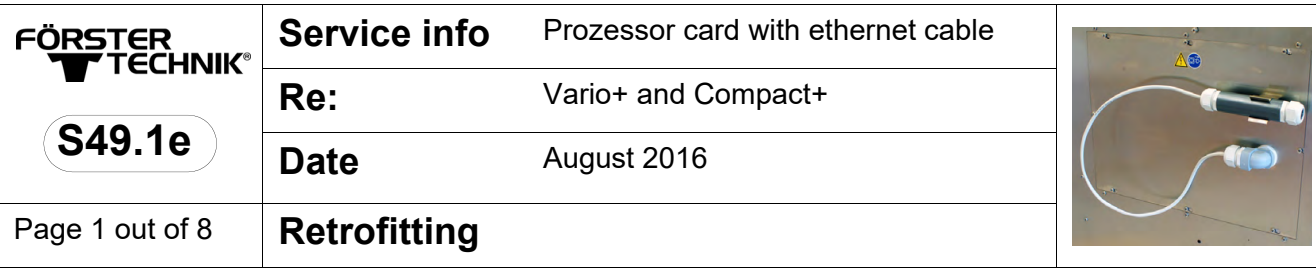

# **smart processor card with Ethernet cable**

# **1 Introduction**

These installation instructions put you in the position to install the prozessor card with ethernet cable safely as intended.

- > Please read these installation instructions carefully before installing the prozessor card with ethernet cable.
- > Keep these installation instructions ready and available at all times.
- > Comply with all safety instructions in these installation instructions at all times.
- > Please also observe the original operating manual for the automatic feeder.

# **2 Disposal**

All components, liquids and solids must be disposed of in compliance with the official local regulations for waste prevention and appropriate waste recycling or disposal which apply in the your country. Also observe the corresponding safety data sheets.

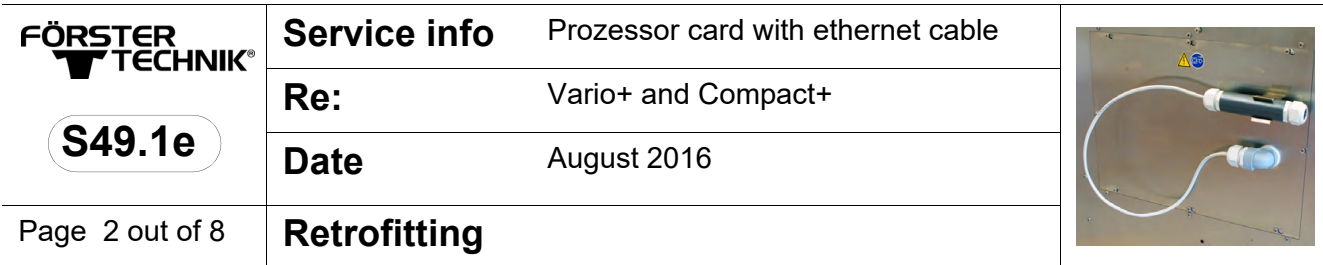

### **3 For your safety**

#### **3.1 Target group**

#### **3.1.1 Necessary qualifications of the service technician**

Only trained service technicians are authorized to install the prozessor card with ethernet cable and put them into service.

Service technicians are electricians with appropriate qualifications, i.e. they are able to assess the work assigned to them and detect potential risks on the basis of their technical training as well as their knowledge of the relevant standards. This also includes knowledge of relevant accident prevention regulations, generally accepted safety regulations, EC guidelines and country-specific standards and provisions.

#### **3.2 Indication of hazards**

Hazards are indicated by a key word and a corresponding symbol, depending on the severity and probability:

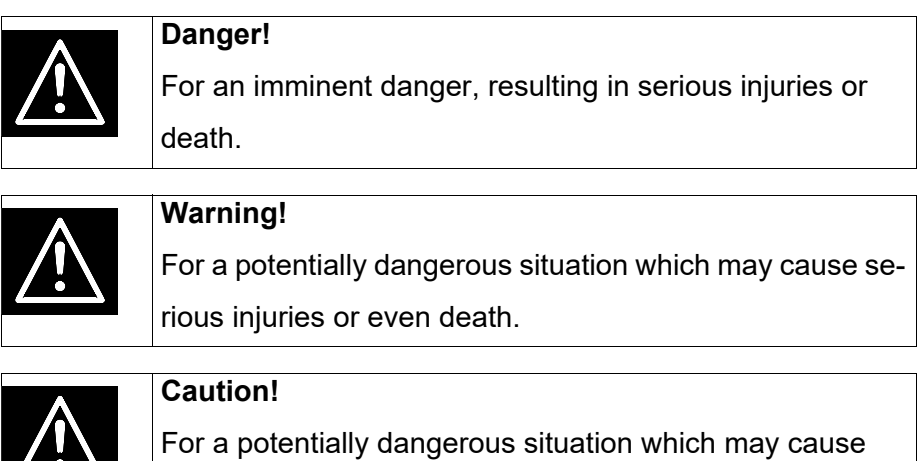

minor injuries or material damage.

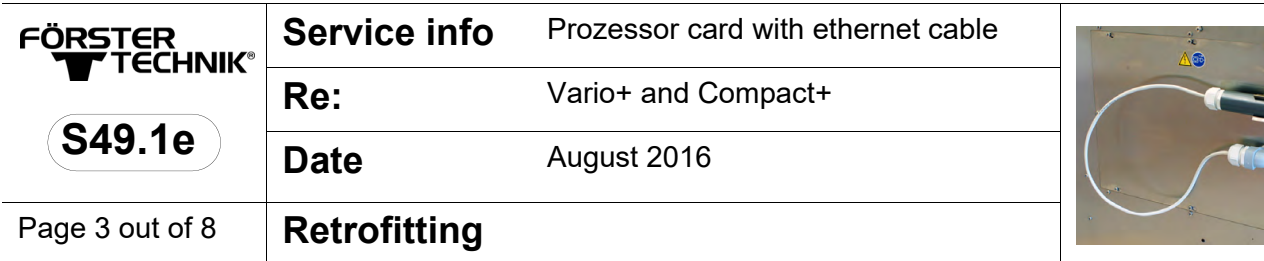

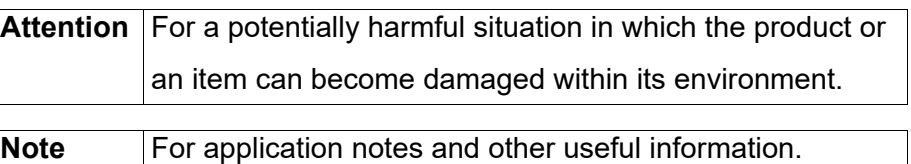

However, it is just as important to comply with any other notes and information which are not highlighted, so as to avoid failures which in turn may cause direct or indirect injuries or material damage.

# **4 Scope of delivery**

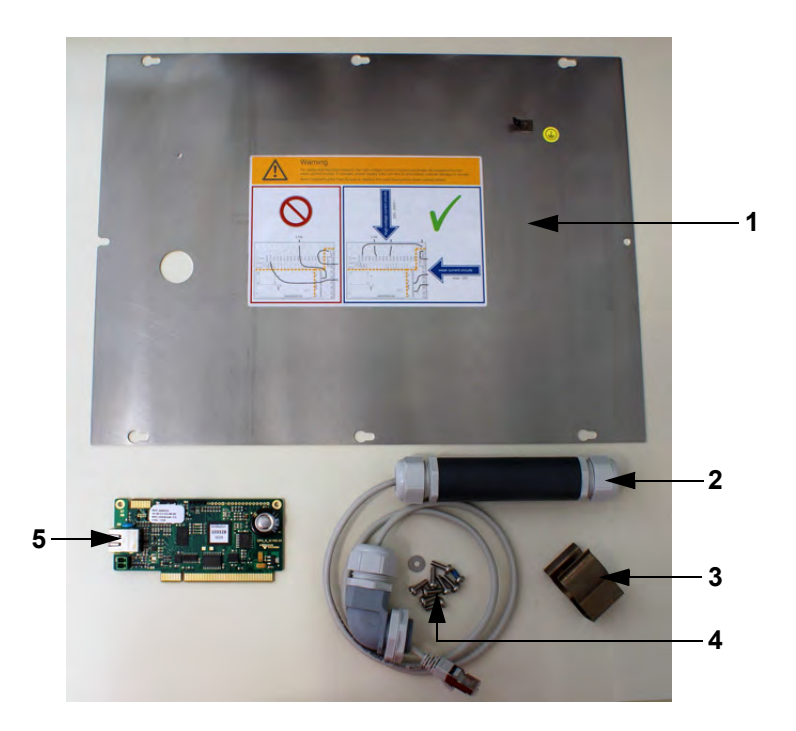

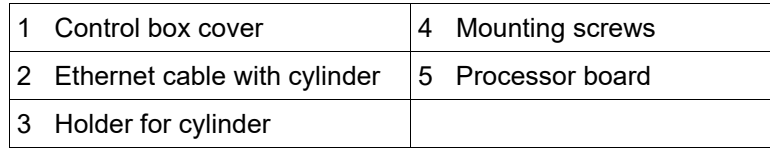

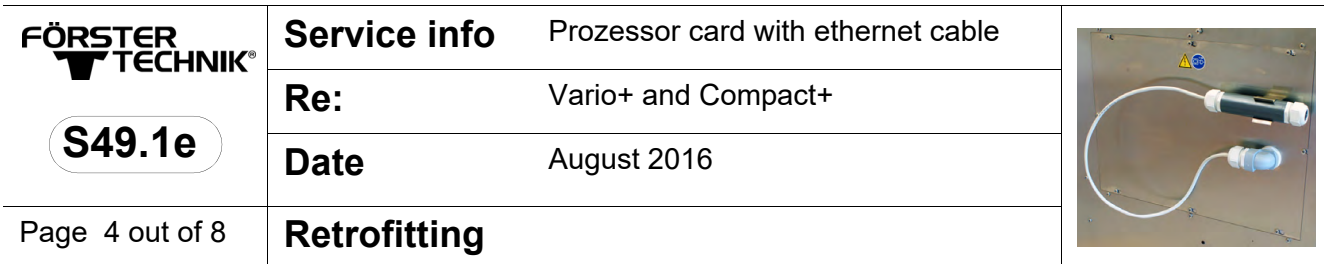

# **5 Retrofitting**

Proceed as follows for retrofitting:

- 1. Open the rubber cover on the right-hand side of your hand terminal and insert the SD card in the slot
- 2. Choose **2** > Device data > Data backup to go to the **SD card** menu.
- 3. Confirm **back up?** by choosing **Enter**

A WARNING The automatic feeder is electrically operated. Switch off the automatic feeder and disconnect the power plug before opening the control box.

- 4. Open the control box of the automatic feeder and remove the earthing cable.
- 5. Undo the screws that hold the processor card.

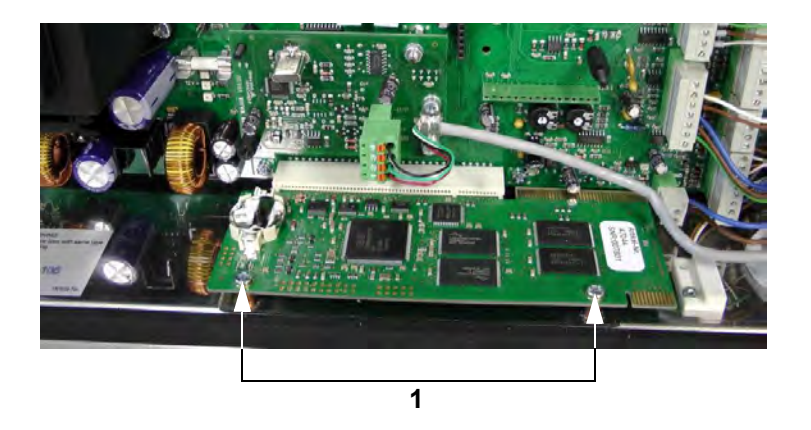

- 1 Screws
- 6. Carefully pull the processor card out of the holder towards the front and insert the smart processor card.

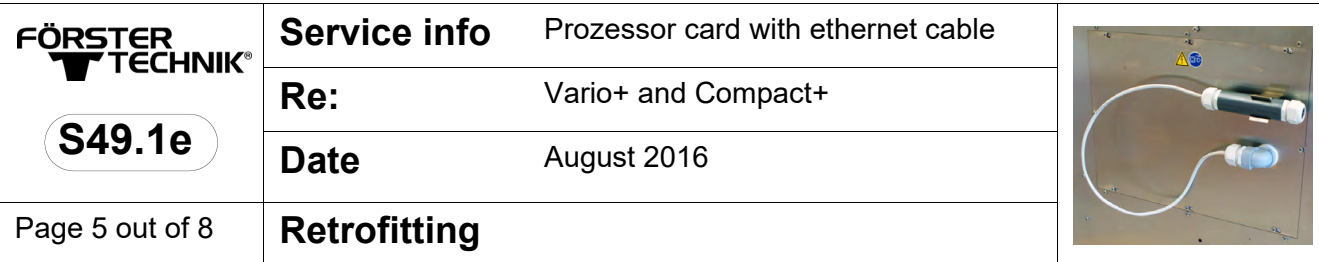

- 7. Fasten the smart processor card with the old screws.
- 8. Screw the holder for the cylinder onto the control box cover.
- 9. Undo the flat nut on the angle piece and remove the nut.

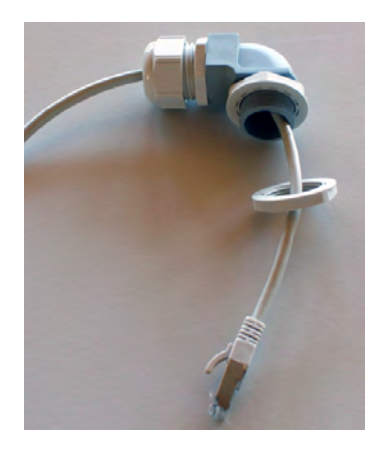

10.Guide the Ethernet cable from the outside in through the feedthrough of the new control box cover and push the angle piece into the cover.

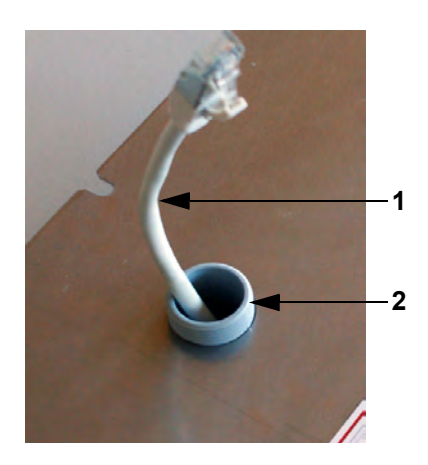

- 1 Ethernet cable
- 2 Angle piece in control box cover

11.Screw the flat nut on the thread.

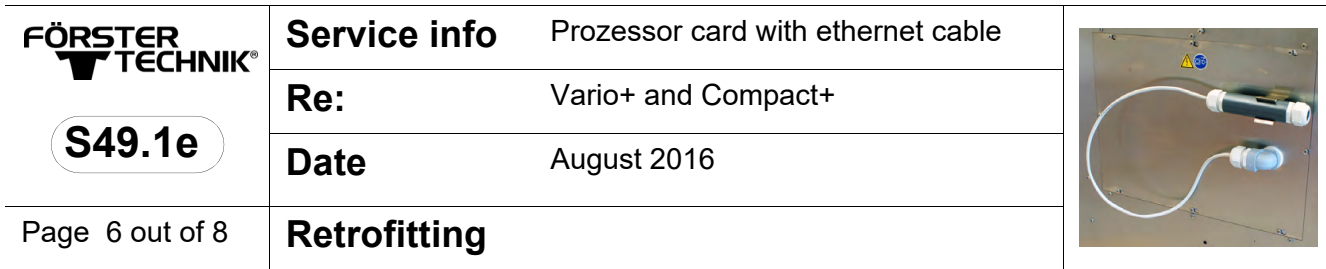

12.Insert the Ethernet cable into the socket on the processor card.

**ATTENTION** Make sure that the cable is inserted such that it is not taut.

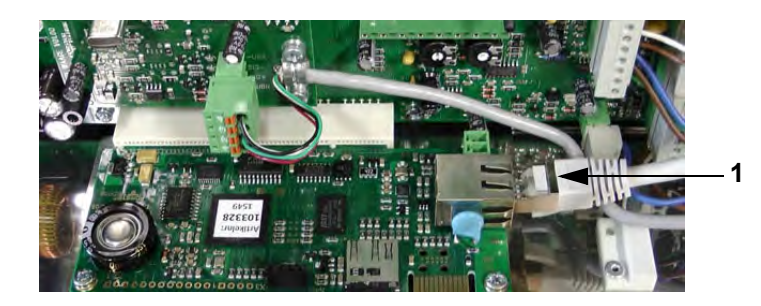

- **Note:** Undo the nut on the angle piece to change the length of the Ethernet cable. 1 Ethernet cable in socket
- 13.Reconnect the earthing and close the control box cover.
- 14.Screw in the Ethernet cable screw fitting on the control box cover.
- 15.Remove the plug from the seal and open the screw connection of the cylinder.

There is an Internet socket inside the cylinder

16.Push the seal and the screw fitting on an Ethernet cable.

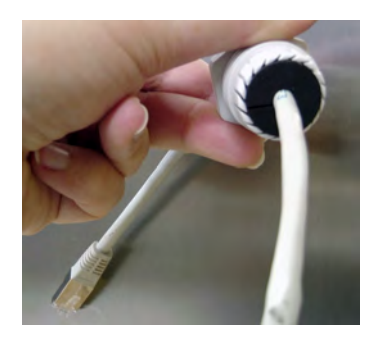

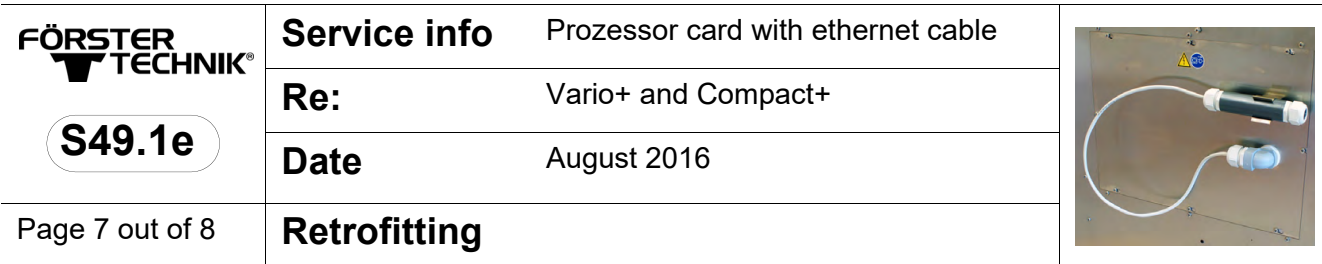

17.Insert the Ethernet cable into the socket in the cylinder.

- 18.Close the cylinder and insert the plug into the seal.
- 19.Push the cylinder into the holder of the control box.

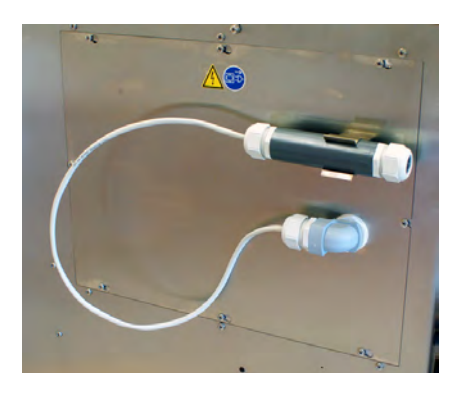

- 20.Reconnect the mains plug and switch on the automatic feeder.
- 21.Choose **> Device data** to go to the **New installation** submenu.

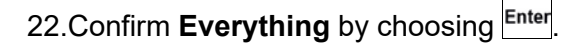

- 23. Confirm **Reinstall everything?** with **Enter**
- 24.Confirm the security prompt

**Do you really want to restore the data to factory settin gs?** with Enter

The message **New installation completed!** will appear.

25. Confirm **New installation completed!** with **Enter** 

All data has been reset to factory settings.

26.Set the current time and date via **4 > Device data > Time/date**.

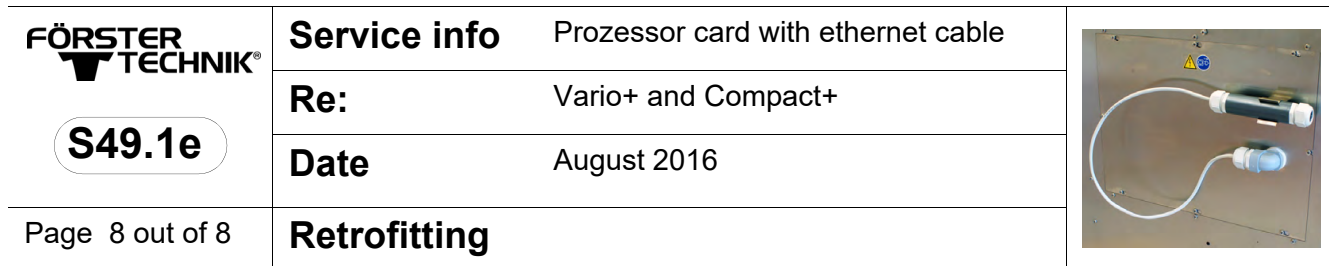

- 27.Switch off the automatic feeder.
- 28.Press  $\Box$  and keep this key pressed when you switch on the feeder.

After a short time, the Setup menu appears on the display.

- 29.Call up the **ID chip** menu option and select the value **Yes** (for Vario only).
- 30. Confirm **Read?** with  $\frac{[Enter]}{[Enter]}$  if you want to transfer data from the ID chip to the processor board.
- 31. Confirm your entry with **Enter**.
- 32.Call up the **Equipment** menu option and activate all extensions.
- 33.To exit setup, press  $\overline{\phantom{a}^{\text{Esc}}}$  until the message **Exit setup?** appears. Choose  $\frac{enter}{}$  to confirm.
- 34.Choose **> Device data > Data backup** to go to the **SD card** menu.
- 35. Confirm **restore?** by choosing **Enter** in order to perform a backup.
	- 35.1 If necessary, in the **Date** field, enter the date from which you would like to backup data, and confirm with Enter
- 36.Under **Date**, you can see when the last data backup was performed.
- 37.Remove the SD card.
- 38.Close the rubber cover.